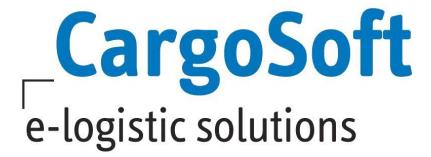

# TMS RELEASE INFORMATION VERSION 7.5.4

This manual describes all general modifications made in TMS version 7.5.4.

Author CargoSoft Team QM TMS

Version 7.5.4
Created on 2. Juni 2017
Language English

File name E\_TMS Release information version 7.5.4.docx

Print version 2

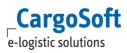

### **TABLE OF CONTENTS**

| TABL | E OF CO    | NTENTS                                                                                          | 2         |  |
|------|------------|-------------------------------------------------------------------------------------------------|-----------|--|
| 1    | BASIC DATA |                                                                                                 |           |  |
|      | 1.1        | EXPANSION OF THE TAX KEY ALLOCATION TABLE BY ADDRESS TYPE AND ADDRESS NUMBER                    | 5         |  |
|      | 1.2        | New field valid from/to in the dangerous goods basic data                                       | 5         |  |
|      | 1.3        | EXPANSION OF ADDRESS BASIC DATA BY THE FIELD SUPPLIER/CUSTOMER NO.                              | 5         |  |
|      | 1.4        | EXPANSION OF GROUP BASIC DATA: NEW FIELDS FOR VALIDITY                                          | 5         |  |
|      | 1.5        | Addresses > search for ZIP codes: New Search field "UN Location Code"                           | 5         |  |
|      | 1.6        | CONVERT ADDRESSES FUNCTION COMBINED WITH "CHANGE ACCOUNT TYPE/NO." FUNCTION                     | 5         |  |
|      | 1.7        | BASIC DATA TABLE IMO VESSEL ID                                                                  | 6         |  |
|      | 1.8        | Address qualifier for service providers                                                         | 6         |  |
| 2    | Cross      | S-MODULE FEATURES                                                                               | 7         |  |
|      | 2.1        | INTERFACE FROM GLA TO THE FILE ENTRY IN TMS                                                     | 7         |  |
|      | 2.2        | CHECK GOODS VALUE PER KG                                                                        | 7         |  |
|      | 2.3        | ENVIRONMENT MENU > CONTROLLING > SUM SHEET                                                      | 8         |  |
|      | 2.4        | Environment menu > Controlling > $G+V$ / Sum sheet: evaluation by invoice party                 | 8         |  |
|      | 2.5        | ENVIRONMENT MENU > CONTROLLING > OPEN ACCRUALS EXCEL-IMPORT FORMAT: EXPANDED AART AND SPLIT     | D BY<br>8 |  |
|      | 2.6        | FILLING RULE TO CALCULATE ORDERS                                                                | 8         |  |
|      | 2.7        | FIELD MRN (TABLE EAWAREAESPO_T) AVAILABLE IN ALL MODES                                          | 8         |  |
|      | 2.8        | FIELD SCI FOR CUSTOMS STATUS AVAILABLE IN ALL MODES                                             | g         |  |
|      | 2.9        | ERROR MESSAGE FOR FAILED EMAIL DELIVERY                                                         | g         |  |
|      | 2.10       | MODIFICATIONS IN THE ADVANCED DYNAMIC SEARCH                                                    | g         |  |
|      | 2.11       | ADVANCED DYNAMIC SEARCH > EXPORT RESULT TO EXCEL IN XLSX FORMAT                                 | 9         |  |
|      | 2.12       | AUTOMATIC EMAIL NOTIFICATION FOR EXPIRING ADDRESSES                                             | 10        |  |
|      | 2.13       | NEW AMOUNT FIELDS IN FOREIGN CURRENCY IN SPKTORUEBUCH_T                                         | 10        |  |
|      | 2.14       | MENU ITEM RELEASE MANAGEMENT IN EXTRAS REMOVED FROM SURFACE                                     | 10        |  |
|      | 2.15       | STATUS ACTIVATES THE TRANSMISSION OF SHIPMENT DATA FROM TMS TO GLA                              | 10        |  |
|      | 2.16       | DEACTIVATE A FILE                                                                               | 10        |  |
|      | 2.17       | New order module KEP                                                                            | 11        |  |
|      | 2.18       | ALLOCATION TAX KEYS > USING DL AND EU IN FIELDS EU COUNTRY INVOICE RECIPIENT AND COUNTRY VAT ID | 12        |  |
|      | 2.19       | RECORD SELLING PRODUCTS (ECM SELLING SERVICE) IN TMS                                            | 12        |  |
|      | 2.20       | TRANSFER OF QUOTATIONS TO THE OUTBOUND INVOICING: MANUALLY SELECTING LINES IN A QUOTATION       | 13        |  |
|      | 2.21       | CARGOSOFT SINGLE SIGNON                                                                         | 13        |  |

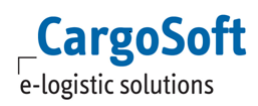

3

| 3.1   | DISPLAY CHAMP RESPONSES FOR MAWB NUMBERS IN IMPORT FILES                                                             |     |
|-------|----------------------------------------------------------------------------------------------------|-----|
| Air _ | <del>-</del>                                                                                                    |     |
|       | DETERMINATION IN THE ORDER (ECM)                                                                                     |     |
|       | DEPOSIT PURCHASE SERVICES IN ADDRESS BASIC DATA AND USE THEM FOR THE RATE                                            |     |
|       | CHECK STATUS 'ORDER CALCULATED' BEFORE WAYBILL PRINT OR CLOSING ROAD                                                 |     |
|       | FILLING RULE FOR SENDING AND CANCELLING SERVICE ORDERS                                                               |     |
|       | ACCOUNT SHEET > INFO CONSOL/TOUR > DISPLAY VOUCHER INFORMATION  SET A STATUS WHEN PRINTING FORMS ON THE SERVICES TAB |     |
|       | SENSIBLE ADDRESSES FEATURE IN TMS QUOTATIONS  ACCOUNT SUFER > INFO CONSOL / TOUR > DISPLAY YOUR LIFE INFORMATION     |     |
|       | IMPORT ACCRUALS FROM THE EXCEL LIST  SENSIBLE ADDRESSES FEATURE IN TMS QUOTATIONS                                    |     |
|       | SEARCH AND TRANSFER RATES FROM THE ECM AND USING THE CALCULATION TAB                                                 |     |
|       | ENTRY OF SERVICE MONTH/BOOKING PERIOD USING IDENTIFIER 'M'                                                           |     |
|       | EFILE > CATEGORY SELECTION VIA SEARCH MASK                                                                           |     |
|       | ACCEPTING ADDRESS REFERENCES UPON ADDRESS MODIFICATION                                                               |     |
|       | COPY CUSTOMS DATA WHEN COPYING AN IMPORT ORDER                                                                       |     |
|       | SERVICES > FORMS: RECORD TEXTS  CODY CUSTOMS DATA MULEN CODYING AN IMPORT ORDER                                      |     |
|       | SERVICES > SEND SERVICE ORDERS COLLECTIVELY VIA INTERFACE                                                            |     |
|       | MASK EDITOR > BUFFER MEMORY                                                                                          |     |
|       | EMAIL > MODIFY SUBJECT RULES                                                                                         |     |
|       | INCOMING INVOICE > CANCEL REASON                                                                                     |     |
|       | INCOMING INVOICE > TOLERANCE PER CREDITOR                                                                            |     |
| _     | INCOMING INVOICE > ENTER REVIEW FILENUMBER                                                                           |     |
|       | INCOMING INVOICE > ALLOW DEFINING THE POSTING TEXT FIELD AS A REQUIRED FIELD                                         |     |
|       | INCOMING INVOICE > READ .CSV FILE > INSERT VOUCHER ITEM LINE DESPITE OF ERROR                                        |     |
|       | BILLING CODE                                                                                                    |     |
| 2.31  | INCOMING INVOICE > .CSV FILE ENHANCED WITH REFERENCE NUMBER, KEP TRACKING ID AND                                     |     |
| 2.30  | INCOMING INVOICE > INFO MASK CONSOL/TOUR                                                                             |     |
| 2.29  | INCOMING INVOICE > AUTOMATIC COST SPLITTING                                                                          |     |
| 2.28  | INCOMING INVOICE > RECORD VOUCHER LINE VIA MAWB NUMBER > LIMIT SEARCH TO CONTYPE IN CASE OF DUPLICATE AWB NUMBER     | ISC |
| 2.27  | INCOMING INVOICE > ASSIGN ACCRUALS WITH REFERENCE NO.                                                                |     |
| 2.26  | INCOMING INVOICE > CREATE ACCRUALS FOR INCOMING VOUCHERS PER SERVICE TYPE                                            |     |
| 2.25  | INCOMING INVOICE > MULTISELECT IN THE VOUCHER ITEMS                                                                  |     |
| 2.24  | INCOMING INVOICE > READ VOUCHER ITEMS FROM FILE: AUTOMATIC COST SPLITTING FOR COTOUR AND SMAWB                       | ONS |
| 2.23  | INCOMING INVOICE > VOUCHER ITEMS > SORT ALL COLUMNS                                                                  |     |
| 2.22  | INCOMING INVOICE > RECORD VOUCHER LINES WITH REFERENCE NUMBER (SERVICES TAB)                                         |     |

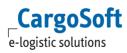

|   | 3.2   | EXPORT > CONSOL > UPDATE ROUTING                                                            | 22      |
|---|-------|---------------------------------------------------------------------------------------------|---------|
|   | 3.3   | FOREIGN CURRENCY R.O.E. UPON CREATION OF THE AIRFREIGHT ACCRUAL                             | 22      |
|   | 3.4   | Truck manifest > Create accruals > Price determination from ECM                             | 22      |
|   | 3.5   | FILLING RULE STATUS FOR THE AIRFREIGHT AWB PRINT                                            | 23      |
|   | 3.6   | EXPORT > SERVICE FREIGHT > FIELD: RCP                                                       | 23      |
|   | 3.7   | PREALLOCATION OF THE DESTINATION AGENT                                                      | 23      |
|   | 3.8   | CAF PROFITSHARE % > DO NOT CREATE PROFIT VOUCHERS                                           | 24      |
|   | 3.9   | STOP RATE PRINT ON AWB IN CASE OF SALES PRODUCT OWN                                         | 24      |
|   | 3.10  | FAIR@LINK > SAVE STATUS IN THE TRUCK MANIFEST                                               | 24      |
|   | 3.11  | FAIR@Link > NEW STATUS "INTOK"                                                              | 24      |
| 4 | SEA _ |                                                                                             | _25     |
|   | 4.1   | STATUS FILLING RULE FOR THE SEAFREIGHT B/L PRINT DISTINCTION OBL AND HBL                    | 25      |
|   | 4.2   | SERVICES > VGM > BOOKING NUMBER PER CONTAINER                                               | 25      |
|   | 4.3   | OCEANBOOKING > TRANSFER CONTAINER DATA (REEFER INFORMATION) FROM THE ORDER INTO THE BOOKING | )<br>25 |
|   | 4.4   | OCEANBOOKING > CONTAINER: TEXT MODULES IN THE REMARK FIELDS                                 | 25      |
|   | 4.5   | OEANBOOKING > RECORD LCL                                                                    | 25      |
|   | 4.6   | OCEANBOOKING > SCAC CODE EVRG WITH DUMMY CONTRACT NO. SQK000000 IF SVC NO. BLANK            | 26      |
|   | 4.7   | ACCOUNT SHEET                                                                               | 26      |
| 5 | Road  |                                                                                             | 27      |
|   | 5.1   | ADDRESSES WITH ZIP CODE STRUCTURE                                                           | -<br>27 |
|   | 5.2   | PREALLOCATION OF PICKUP AND DELIVERY TYPE IN THE SHIPMENT                                   | 27      |
|   | 5.3   | STATUS WITH FILLING RULE FOR CLOSING TOUR                                                   | 27      |
| 6 | INBOX | (                                                                                           | 28      |
|   | 6.1   | ADD ATTACHMENTS TO MULTIPLE FILES                                                           | -<br>28 |
|   | 6.2   | USE WINDOWS USERNAME FOR THE LOGIN                                                          | 28      |
|   | 6.3   | Pre-assign address type                                                                     | 28      |
|   | 6.4   | REMOVE FILES                                                                                | 28      |
|   | 6.5   | New password system                                                                         | 28      |
|   | 6.6   | ADD INBOX FILE TO SERVICE FILE                                                              | 28      |
|   | 6.7   | ADD INBOX FILE TO ORDER FILE FROM RECEIVABLES                                               | 28      |
|   | 6.8   | ADD INBOX-FILE TO PAYABLES                                                                  | 29      |
|   | 6.9   | RELOAD BUTTON                                                                               | 29      |

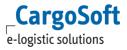

#### 1 BASIC DATA

# 1.1 EXPANSION OF THE TAX KEY ALLOCATION TABLE BY ADDRESS TYPE AND ADDRESS NUMBER

The menu **Allocation tax keys** is now able to distinguish entries for certain addresses. BASIC DATA > ACCOUNTING > ALLOCATION TAX KEYS now contains two new fields for the entry of the address: **Account type** and **Bill-to-party**.

You can search for or manually enter the address number.

When loading the datasets from the tax key allocation table, the system always searches for entries for this specific address first. This always has priority. [6759]

### 1.2 New field valid from/to in the dangerous goods basic data

In BASIC DATA > ORDER > DANGEROUS GOODS INFORMATION SYSTEM, you now have the option to enter data for **Valid from/to**.

When searching and accepting dangerous goods classes into the goods description of the order, the system checks the validity against the current date. You cannot use datasets that are expired by the time of your search. [7323]

### 1.3 EXPANSION OF ADDRESS BASIC DATA BY THE FIELD SUPPLIER/CUSTOMER NO.

In BASIC DATA > ADDRESSES > **Accounting** tab, we have divided the field Customer/Supplier no. (adr\_t.kto\_bei\_deb\_kred) into Customer no. (adr\_t.kto\_bei\_deb\_kred) and Supplier no. (adr\_t.kto\_bei\_kred). This is relevant for accounting interfaces. [7850]

#### 1.4 EXPANSION OF GROUP BASIC DATA: NEW FIELDS FOR VALIDITY

We have added new fields for the validity in BASIC DATA > ADMIN > GROUPS. They are used for basic data maintenance and the export to GLA. [7963]

# 1.5 Addresses > SEARCH FOR ZIP CODES: NEW SEARCH FIELD "UN LOCATION CODE"

It is now possible to search for UN Location Codes in the **ZIP Code** field of the address basic data. [7748]

# 1.6 CONVERT ADDRESSES FUNCTION COMBINED WITH "CHANGE ACCOUNT TYPE/NO." FUNCTION

We have combined the basic data programme **Convert addresses** in the **Admin** menu with the address basic data function **Change account type/no.** If you use this function, the system automatically makes an entry in the basic data programme **Convert addresses**. [4657]

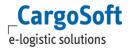

### 1.7 BASIC DATA TABLE IMO VESSEL ID

It is possible to enter the IMO vessel ID for a vessel in BASIC DATA > SEAFREIGHT > IMO VESSEL ID. Interfaces are able to access these data. This is currently not linked to the seafreight order. The authorization for this basic data programme is STAIMOCODES. [7713]

### 1.8 ADDRESS QUALIFIER FOR SERVICE PROVIDERS

BASIC DATA > ADMIN > ADDRESS QUALIFIER now contains a new qualifier for the service provider: SVC. [7094]

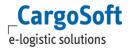

### **2** CROSS-MODULE FEATURES

#### 2.1 Interface from GLA to the file entry in TMS

Order data are sent to GLA via interfaces.

With these data, GLA creates a purchase order and eBooking.

Booking datasets are displayed in the new GLA Booking Monitor.

You can also use the GLA Booking Monitor to make bookings into GLA eShipments and to transfer them to TMS.

For further information about the GLA Booking Monitor and the new interface for the TMS file entry, see D\_ALLG Booking Monitor.pdf. This handbook describes all new functions connected with the interface.

The installation of the interface is subject to charge. Please contact our sales department.

#### 2.2 CHECK GOODS VALUE PER KG

BASIC DATA > GENERAL COMPANY PARAMETER > ORDER DATA 2 now contains the field **Goods value** warning from (local currency/kg).

Here you can enter a Goods value per kg starting with which a warning will be issued in the order.

This threshold value is always entered in the house currency. The conversion is executed with the currency on the *Statistic* tab using the R.O.E. The order data is crucial for this.

The value of goods (*Statistic* tab) entered in the order will be broken down to kg by means of the entered weight (GWT: eakopf\_t.gewicht).

If the value of goods per kg is >= of the value deposited in the basic data, a warning message appears.

This message contains the text module WERTVOLLES GUT, which is deposited in BASIC DATA > ADMIN. This text module becomes available with the update script. You can modify or translate the text.

Confirm the message to make an entry into the syslog of the file.

The check is started when you enter and modify the value of goods. The information message appears immediately.

The system also makes the check when you save the file. The warning message is issued if the weight has changed/increased.

[7931]

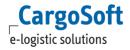

#### 2.3 Environment menu > Controlling > Sum sheet

We have modified the layouts of the **Sum sheet** and the **Sum sheet with accounting period**. The display once again only shows one line. [6399]

# 2.4 ENVIRONMENT MENU > CONTROLLING > G+V / SUM SHEET: EVALUATION BY INVOICE PARTY

We have added search fields for the invoice recipient in the search masks P+L, P+L with accounting period and Sum sheet with accounting period in ORDER > ENVIRONMENT > CONTROLLING.

The invoice recipient cannot be added to the search masks for Shadow P+L, Sum sheet, Sum sheet with planned balance and Sum sheet with employee since they use a different database table.

[7535]

# 2.5 ENVIRONMENT MENU > CONTROLLING > OPEN ACCRUALS EXCEL-IMPORT FORMAT: EXPANDED BY AART AND SPLIT

The report **Open accruals Excel-import format** for print and \*.csv export now contains the columns AART (billing code) and Split (if cost splitting = J). Thus, SPLIT indicates that a cost splitting is executed whenever accruals are recorded. When the file is loaded, it is sorted by split files. [6994]

### **2.6** FILLING RULE TO CALCULATE ORDERS

BASIC DATA > ADMIN > CS ADMIN > CS CODES now contains a new code (Type STC): **31 Calculate order**.

If this code is deposited as a filling rule in ADMIN > STATUS TYPES, this status is set in the status system (*Information* tab > *Status system* or on the *Status* main tab) if:

- a) the functions **Calculate order** and **Calculate buying** are opened in the local menu of the **Calculation** tab.
- b) a sales line (invoice) has been manually entered on the *Calculation* tab.

The status is set as soon as you select the voucher type R or R5, NOT when you save. If you calculate multiple times, the status is similarly set multiple times if you have made the respective configuration in the status types.

[7100]

### 2.7 FIELD MRN (TABLE EAWAREAESPO\_T) AVAILABLE IN ALL MODES

It is now possible to add the field **MRN** (eawareaespo\_t.mrn) into the order mask of each mode by using the mask editor.

You can add an MRN by manually entering it into the field or by using the ... dialogue and the local menu entry Add line.

If you want to enter a customs identification number with a structure different from the MRN, please enter it by using the ... dialogue. You also need to deactivate the ZA checkbox.

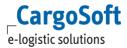

TF TD

The checkbox ZA is responsible for the examination of the valid format of the MRN. The MRN is then pre-assigned on the ZappAir tab for further customs procedures.

Use the advanced dynamic search to add the field mrn\_v. The search result will show files containing MRN entries (eawareaespo t.mrn ). [6917]

### 2.8 FIELD SCI FOR CUSTOMS STATUS AVAILABLE IN ALL MODES

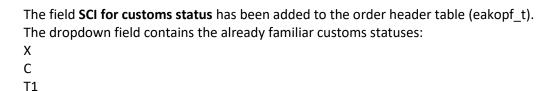

For airfreight export shipments, the field eaairkopf\_t.sci is synchronized to eakopf\_t. The entry in the HAWB has the first priority in case of a B2B.

You can add the field into the order mask of each mode by using the mask editor. It is also possible to use the field in the advanced dynamic search.

(It might be necessary to update old data when using the new field eakopf\_t.sci in statistics for airfreight export. Please contact us for further information on executing the update script.) [6909]

#### 2.9 ERROR MESSAGE FOR FAILED EMAIL DELIVERY

If it is not possible to send emails via SMTP, you will now receive an error message with a corresponding error code. You can find these error codes at http://www.activexperts.com/support/errorcodes/. [7392]

#### 2.10 MODIFICATIONS IN THE ADVANCED DYNAMIC SEARCH

You now have the option to edit the dropdown fields in the new search masks. It is also possible to use the **pipe symbol ( | )** as a search operator for an **OR search**.

Example: mode SEA | AIR or B/L type CON | DIR.

Please keep in mind that you need to use this code when editing the fields. The name can only be evaluated if the deposited code entry consists of capital letters. [7445,7808]

#### 2.11 ADVANCED DYNAMIC SEARCH > EXPORT RESULT TO EXCEL IN XLSX FORMAT

You can now save the search result from the advanced dynamic search (e.g. from the dashboard) as Excel 2007-Arbeitsmappe (\*.xlsx)" and "Excel 97-2003-Arbeitsmappe (\*.xls)" by using the menu FILE > EXPORT > EXCEL. [7556]

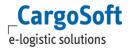

#### 2.12 AUTOMATIC EMAIL NOTIFICATION FOR EXPIRING ADDRESSES

It has been made possible to record a date of expiry when using client-specific addresses. This date is entered in the addresses on the *QM* tab. By means of a CargoService, you can furthermore receive information on the procedure via email. Enter the respecting email address in BASIC DATA > ADDRESSES > QM. It is also possible to deposit multiple email addresses (separated by comma and semicolon). The installation of the CargoService is subject to a charge.

Please contact our sales department. [5278]

#### 2.13 New amount fields in foreign currency in Spktoruebuch\_t

We have added the following fields to the table spktoruebuch\_t in order for you to display foreign currency amounts in the report for accruals: fk\_wg\_sch, umrechnungskurs, betrag\_ausgaben\_wg, betrag\_einnahme\_wg.

These fields are filled when recording, dissolving or cancelling accruals. [6216]

#### 2.14 Menu item Release management in Extras removed from surface

We have removed the **Release Management** menu since release information can now be maintained via the internal development ticket system. [7356]

#### 2.15 STATUS ACTIVATES THE TRANSMISSION OF SHIPMENT DATA FROM TMS TO GLA

Shipment data from TMS are transmitted to GLA via the CargoSoft standard EDI interface. These data are transmitted by default when you close a TMS file.

The statistic background application evaluates the basic data table editrigger\_t and examines whether it is necessary to add datasets to the table eaxmlsend\_t.

It is now also possible to transmit shipment data by setting a status within the TMS file. The corresponding field **Refresh GLA tracking** is located in BASIC DATA > ADMIN > STATUS TYPES. Activate one of the status types in order to generate an entry in the shipment table eaxmlsend\_t when you set the status in the file. The standard EDI interface collects these data and transmits them to GLA.

What is more, you can use the setting **Set additional status in house files** to activate the status entry in the house files.

The status is also saved in the house file AND the house file is transmitted to GLA. [7027,7028]

#### 2.16 DEACTIVATE A FILE

It is not possible to cancel a TMS file after having issued invoices or transmissions.

This is why you can attach the status 'deactivated' to a file in order to filter it out in statistics. It is not possible to save modifications in a deactivated file. The status is ,CLOSED'.

Deactivated files do not appear in standard searches. You need to explicitly search for these files.

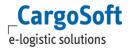

Select the entry **Deactivate file** in the local menu of the header data or in the account file in order to deactivate a file. It is possible to reactivate a deactivated file.

In the airfreight mode, you can only deactivate a file via the account sheet and reactivate it via ENVIRONMENT > CONTROLLING > ACCOUNT SHEET.

The required authorisations are: POSITION\_DEAKTIVIEREN and POSITION\_AKTIVIEREN.

If available, **Status type with filling rule 23 – File deactivated** or **filling rule 24 – File activated** is also set on the **Status** tab.

#### Additional information:

If you deactivate a file in TMS which has previously been transmitted to TMS via the Booking Monitor interface, the delivery status is **transmitted to GLA via a web service**.

The GLA shipment is deleted and the shipment/order data will once again become available on the GLA Booking Monitor.

This web service must be installed and deposited as follows in the database table urlko\_t or urlpo\_t: urlko\_t:

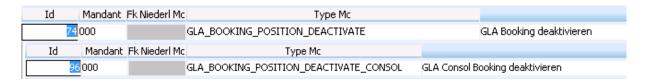

#### urlpo\_t:

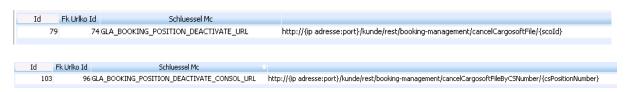

The value (URL) depends on the client. [7035,7036]

#### 2.17 New Order Module KEP

You now have the option to record orders in the KEP module. This module is subject to a charge. KEP orders can be recorded and opened in the KEP module as well as every other mode.

KEP files are recorded if service orders are also sent to KEP service providers.

With the response of the service provider, the KEP Tracking ID is saved as a status in the TMS file. The status is KEPTRACK and the reference is the Tracking ID

In order to be able to find files via the KEP Tracking ID, you need to enter the Tracking ID in the search fields eastatus\_t.referenz and eastatus\_t.refrenztyp TRACK.

[6880,6589]

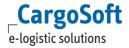

# 2.18 ALLOCATION TAX KEYS > USING DL AND EU IN FIELDS EU COUNTRY INVOICE RECIPIENT AND COUNTRY VAT ID

We have made it possible to use the **placeholders EU** or **DL** (third country) in the fields **EU** country invoice recipient and Country VAT ID. The following 16 combinations of country and EU/DL are possible and will be checked by the system. X = specific country code

| Invoice recipient | Country VAT ID | Departure country | Import country |
|-------------------|----------------|-------------------|----------------|
|                   |                |                   |                |
| X                 | X              | X                 | Χ              |
| X                 | Χ              | EU/DL             | Χ              |
| X                 | Χ              | X                 | EU/DL          |
| EU/DL             | Χ              | X                 | Χ              |
| X                 | EU/DL          | X                 | Х              |
| X                 | Χ              | EU/DL             | EU/DL          |
| EU/DL             | EU/DL          | X                 | Х              |
| EU/DL             | Χ              | EU/DL             | Х              |
| EU/DL             | Х              | X                 | EU/DL          |
| Х                 | EU/DL          | EU/DL             | Х              |
| Х                 | EU/DL          | Х                 | EU/DL          |
| EU/DL             | EU/DL          | EU/DL             | Х              |
| EU/DL             | EU/DL          | Х                 | EU/DL          |
| Х                 | EU/DL          | EU/DL             | EU/DL          |
| EU/DL             | Х              | EU/DL             | EU/DL          |
| EU/DL             | EU/DL          | EU/DL             | EU/DL          |

[5727]

### 2.19 RECORD SELLING PRODUCTS (ECM SELLING SERVICE) IN TMS

We have added the **menu Selling products (ECM selling service)** in BASIC DATA > ORDER. You need the authorization object STAVERKAUFSPRODUKTE in order to edit the menu. Here you have the option to record selling products per client and mode. The code must be unequivocal per client. The client is pre-assigned but can be edited. You can add the field **Selling products** (eakopf\_t.fk\_vkprodukt\_code) into the order masks with the mask editor. You also have the option to make this field into a required field by means of the required field settings. In the order, it is only possible to record the selling products that are deposited in the basic data. You can access the codes that are valid for the clients and mode by using the search. These selling products (services) can be recorded in ECM. Here you can also link them to selling tariffs. The selling product entered in the TMS order is transferred to ECM when the rates are determined. [7065]

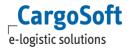

# 2.20 TRANSFER OF QUOTATIONS TO THE OUTBOUND INVOICING: MANUALLY SELECTING LINES IN A QUOTATION

BASIC DATA > COMPANY > INVOICING > SETTINGS now contains a new flag: **Quotation: Transfer per billing item**. If this flag is activated, the local menu entry *Select quotation* in OUTBOUND INVOICING > VOUCHER ITEMS will display all selectable billing lines per quotation. You can also transfer billing lines from different quotations. For instance, you can record a general quotation per address. [7011]

#### 2.21 CARGOSOFT SINGLE SIGNON

We have implemented another type of user login into our CargoSoft products. Via 'Single SignOn', you can now use your Windows user to log on to Windows. Every CargoSoft product now opens without another CargoSoft user authentication. There will not be another query for your username and password. The following conditions must be met to use SingleSignOn:

- The newest CargoSoft installation package is installed on all terminals/PCs. (CSExtensionsSetup.exe – file version 1.0.9.0 or higher)
- An 'Active Directory' is set up for the domain.
- The Active Directory contains a role named 'TMSStart'
- All Single SignOn users are entered in this role.
- If KeyUsers and administrators are not assigned to this role, you still need to fill out the login dialogue for all CargoSoft products.
- Enter the respective Windows username including the domain for every Single SignOn user in BASIC DATA > ADMIN> EMPLOYEES > GENERAL in the field **Windows Login**. (example: cargosoft\johndoe).

In order to still open the login dialogue, press and hold the ALT key when starting a module. **Single SignOn is currently available for TMS.** 

Single SignOn will be added to other CargoSoft products in the next sprints. The login dialogue will appear in case of any kinds of problems (e.g. installation of an incorrect CSExtensionsSetup.exe) or an incorrect domain configuration. [5327]

# 2.22 INCOMING INVOICE > RECORD VOUCHER LINES WITH REFERENCE NUMBER (SERVICES TAB)

In the voucher lines of the incoming voucher entry, you can enter the reference number from the *Service* tab, the MAWB/HAWB number, OBL/HBL number or the KEP Tracking ID into the *File number* field.

The system uses this reference number to determine the file number and enter it into the **File number** field.

You can also search for reference numbers from the **Service** tab and the KEP Tracking ID.

This requires the activation of a new basic data entry at COMPANY > INVOICING > INCOMING INVOICE: Enter reference number in payables line. [6975,6590]

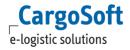

#### 2.23 Incoming invoice > Voucher items > Sort all columns

The incoming invoice now makes it possible to sort the voucher items by all columns. This applies to all kinds of masks for the incoming invoice. [6998]

# 2.24 INCOMING INVOICE > READ VOUCHER ITEMS FROM FILE: AUTOMATIC COST SPLITTING FOR CONSOL, TOUR AND SMAWB

If you use the incoming invoice feature **Load voucher items from file**, the system checks whether the containing voucher items are Consol, Tour or SMAWB files. The system also checks whether the field **Split** is filled with 'J'. If this is the case, these files are split to the containing collective files. This is either done based on BASIC DATA > COMPANY > INVOICING > INCOMING INVOICE or on a billing basis contained in the billing codes such as 'KG', 'GWT', 'CWT', 'CWT', 'CBM', 'FRT', 'PCS', 'LDM', 'STP', 'SHP'. [6996]

#### 2.25 INCOMING INVOICE > MULTISELECT IN THE VOUCHER ITEMS

You can now select voucher items in the incoming invoicing by using multiselect. Select the local menu item 'Select all' or 'Deselect all' in order to clear all checkboxes in front of the files. Use the local menu to select the following menu items for each activated checkbox:

- Delete line(s): All lines with activated checkboxes are removed.
- Set OK conformity to A: All lines with activated checkbox are set OK conformity to A.
- Set OK conformity to T: All lines with activated checkbox are set OK conformity to T.
- Empty OK conformity: All lines with activated checkbox are emptied OK conformity. [6989]

# 2.26 INCOMING INVOICE > CREATE ACCRUALS FOR INCOMING VOUCHERS PER SERVICE TYPE

BASIC DATA > COMPANY > INVOICING > INCOMING INVOICE now contains a new field **Create accrual per activity type.** You can combine multiple accrual lines to one accrual per

- address
- service type
- currency
- booking period.

This applies to the entry

- on the *Account sheet* tab > Create accruals
- in the Environment menu > Create accruals (per file / address and service type)
- on the *Calculation* tab

The *Calculation* tab saves the data separated by reference numbers. [6966]

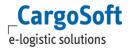

#### 2.27 INCOMING INVOICE > ASSIGN ACCRUALS WITH REFERENCE NO.

You now have the option to enter a reference number into the **File number** field on the **Services** tab in the incoming invoice. Accruals that are saved with this reference number will be suggested primarily.

If the system is unable to find an accrual for this reference number, it will only suggest accruals without reference number.

[6976]

### 2.28 INCOMING INVOICE > RECORD VOUCHER LINE VIA MAWB NUMBER > LIMIT SEARCH TO CONSOL TYPE IN CASE OF DUPLICATE AWB NUMBER

If you manually enter the MAWB number into the voucher line, the system automatically limits the search to the type CON. The search mask will not be opened if you have set BASIC DATA > COMPANY > INVOICING > INCOMING INVOICE > "Automatic cost splitting" in SEA or AIR. [8087]

#### 2.29 INCOMING INVOICE > AUTOMATIC COST SPLITTING

We have added new fields to BASIC DATA > COMPANY > INVOICING > INCOMING INVOICE: **Automatic cost splitting** and **Basis** for each Sea, Air, Road, Rail, and KEP.

Per mode, you are able to activate the automatic cost splitting. Set the corresponding checkmark per mode.

Use the basis to define the preallocation of each basis.

In ORDER > ENVIRONMENT > INVOICING > RECEIVABLES, you can enter e.g. a Consol file number. You also need to enter the activity type and Effective amount. Afterwards, select the local menu item **Cost splitting**. The system automatically suggests a cost splitting based on the basic data settings. [6990]

#### 2.30 Incoming invoice > Info mask Consol/Tour

If you have split a consol or a tour in the incoming invoice, you can then select the local menu item **Show entire consol/tour** in order to open an info mask. This mask will display all files contained in the consol/tour. [6991]

### 2.31 INCOMING INVOICE > .CSV FILE ENHANCED WITH REFERENCE NUMBER, KEP TRACKING ID AND BILLING CODE

In the first column of the file, you can enter the following numbers instead of the TMS file number:

- HBL number
- HAWB number
- MAWB number
- Service order reference number
- KEP Tracking ID

The system then finds the file number.

An error message will appear if the system finds a duplicate number (e.g. as a file number and KEP Tracking ID.

As is the case now, the affected line is not accepted into the voucher items by default. If the "Reference" column is displayed in the voucher lines, it will show the original number, KEP Tracking ID, reference number, etc.

We have thus made the csv. file more flexible.

The first column must still contain the header

- POSITION\* or FILE\*
- HAWB\*
- TOUR\*
- MASTER\*, OBL\* or MAWB\*

within the first 20 lines.

The order of the other columns is not relevant anymore.

You can now add the column:

• Abrechnungsart, Billing code, Aart

The following columns are also available:

- Leistungsart, Activity Type, Service Type, Lart
- Betrag, Amount
- Steuerschluessel, Tax Key
- Rückstellungen, Accruals
- Konto, Account
- Grundlage, Basis or NEW: Splitten

The headers can be written in uppercase or lowercase letters or both.

If you are working with billing codes, you do not need to fill the **Service type** column. The system automatically determines the belonging service type. If a billing code cannot be found, the system generates an error message. The faulty line is not transferred.

[6992]

# 2.32 INCOMING INVOICE > READ .CSV FILE > INSERT VOUCHER ITEM LINE DESPITE OF ERROR

Until now, the line would NOT have been accepted into the incoming invoice if errors had appeared (e.g. duplicate numbers) when reading the .csv file into the voucher items of an incoming invoice. You now have the option to make this possible by activating the basic data flag BASIC DATA > COMPANY > INVOICING > INCOMING INVOICE > Insert line despite of error. The fields Billing code, Service type, and Amount are filled whereas the file number is not.

[6995]

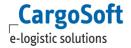

# 2.33 INCOMING INVOICE > ALLOW DEFINING THE POSTING TEXT FIELD AS A REQUIRED FIELD

In BASIC DATA > COMPANY > REQUIRED FIELDS > EXTRAS, you can use the checkbox **Posting text** in the incoming invoice to define the corresponding field as a required field.

This applies to the incoming invoice in the order as well as CASS. [6930]

#### 2.34 INCOMING INVOICE > ENTER REVIEW FILENUMBER

If the incoming invoice loads voucher items from a file, you can define that voucher items are to be accepted despite unknown file numbers in COMPANY > INVOICING > INCOMING INVOICE (Insert line despite of error).

Activating this feature will make the local menu item **Enter review filenumber** available. In a dialogue mask, you can enter a file number manually or by means of a search feature. The file number will be accepted into all voucher lines that do not yet contain a file number. [7529]

#### 2.35 INCOMING INVOICE > TOLERANCE PER CREDITOR

In BASIC DATA ADDRESSES > **Accounting** tab, you can define a tolerance for incoming vouchers per creditor

This has priority before the setting in BASIC DATA > COMPANY > INVOICING > EXTRAS.

These fields are taken into consideration when you set the OK conformity in the incoming invoice. These values also apply for the check "Select a version to open files automatically" in BASIC DATA COMPANY > INVOICING > INCOMING INVOICE provided that the setting "002" = "File remains closed, if difference is within set tolerance" is activated.

The allowed difference from the basic data is now always translated into the currency of the amounts in the billing line.
[6997]

#### 2.36 Incoming invoice > Cancel reason

We have added a new checkbox to BASIC DATA > COMPANY > INVOICING > EINGANGSFAKTURA: **Enter cancel reason**.

Activate this checkbox in order to make the dropdown menu **Cancel reason** and the free text field **Cancel text** appear when cancelling incoming vouchers. The cancel reason is a required field. The entries for the cancel reason are made in BASIC DATA > ADMIN > CS ADMIN > CS CODES. The type for this is 'FZS'. [6999]

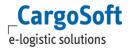

#### 2.37 EMAIL > MODIFY SUBJECT RULES

When sending the customs documents ABD (export) and VBD (NCTS), the system now uses the subject rule and the prefix from BASIC DATA > COMPANY > BRANCH.

Exception: Since CargoSoft does not provide reports for the documents ABD and VBD (the file is transferred by the customs office), you are not able to use all parameters such as REPID, REPBEZ. The file rule is not used since the file already exists by name. [4283]

#### 2.38 MASK EDITOR > BUFFER MEMORY

The masks are now saved in the cache memory. This enhances the performance.

The save is executed per user in the registry %APPDATA%\CargoSoft\MaskBuffer

(Example: c:\Users\mmustermann.CARGOSOFT\AppData\Roaming\CargoSoft\MaskBuffer)

There are sub-registries per database and client.

The memory is kept current by a timestamp. As soon as you save a modification in the mask editor, the timestamp is raised and the memory is cleared.

Other users need to restart the programme or make a change of client.

The timestamp is saved at the following spot: global\_sett\_t, key: MASKBUFFER\_VERSION. You can manually modify or delete the entry in order to renew the memory. [8032]

#### 2.39 Services > Send Service Orders Collectively VIA INTERFACE

You now have the option to collectively send service orders using an interface. Select the desired service orders using the checkbox and select the local menu item **Send marked service files**. The system checks all selected service orders. If it finds an error in at least one service order, none of them will be sent. The orders are only sent if the check is successful for all service orders. Service orders that have already been sent, cancelled or have the status 'in transmission' will be ignored. [6486]

### **2.40** Services > Forms: Record Texts

On the **Services** tab > Forms, you are now able to record free texts per form. Click on the **Text** tab. The **Text** tab has the following rules:

- You can enter a maximum of 80 lines.
- You can enter a maximum of 72 characters per line.

If a limit is exceeded, the system will issue a corresponding information when you try to close the tab. The lines with the exceeded limit are furthermore marked with a red dot.

Double click to open the search mask for accepting text blocks. Multi-selection is possible. [6981]

#### 2.41 COPY CUSTOMS DATA WHEN COPYING AN IMPORT ORDER

When copying an import order, the customs data (Tabelle eazoll\_t) of the order are only copied if you set the **Customs** checkmark in the query about whether the goods description is to be copied. [7763]

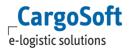

#### 2.42 Accepting address references upon address modification

If you have entered references for an address, the system will ask whether you wish to accept them when you modify the address. If you answer in the negative, the references are completely cleared. If you confirm the query, the references of the old address will be added to the new address. [6927]

#### 2.43 EFILE > CATEGORY SELECTION VIA SEARCH MASK

Double click on the **Category** field to open a search mask. Here you can change the category of a file in the eFile in addition to the dropdown selection. [8204]

### 2.44 ENTRY OF SERVICE MONTH/BOOKING PERIOD USING IDENTIFIER 'M'

Similar to the 't' feature to enter the date, you can now work with 'm' in the booking period or service month. Enter 'm' in order to pre-assign the current booking period or service month. For instance, you can create a search over the last 6 booking periods in the dashboard as follows: m-6:m.

#### Further examples:

- m1 = next booking period/service month
- m-1 = last booking period/service month
- >=m1 = less than/equal next booking period/service month
- m-6:m6 = last 6 booking periods/service months until next 6 booking periods/service months [7680]

# 2.45 SEARCH AND TRANSFER RATES FROM THE ECM AND USING THE CALCULATION TAB

The *Dispo ECM* tab within the *Services* tab is used to search rates. Here you can also transfer the rates with the web service provided by our GLA product ECM (Enterprise Condition Management) to TMS. With the rates you have selected, you can record a service order or possibly multiple service orders.

The determined rates are saved on the *Calculation* tab. From here, you can accept them into the account sheet.

The *Calculation* tab is still under construction. You are, however, already able to use some of the functionalities.

You can also incorporate the *Calculation* tab as a main tab (see BASIC DATA COMPANY > ORDER TAB). This makes it possible to carry out cost and revenue calculations for the entire order besides the accruals for pre- and post-carriage.

For further details about the features, see D\_ALLG Verwendung des ECM im TMS.pdf.

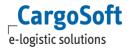

#### 2.46 IMPORT ACCRUALS FROM THE EXCEL LIST

You can load accruals for voucher types LR, LG, R and G from a .csv file by using the environment menu. A corresponding template file is available in our documentation. The order of the columns is not relevant. If you use the feature **Enter billing code in payable** or in case of accruals with voucher types R and G, the billing code line needs to be filled. It is not necessary to enter the service type in the file. The system determines it on its own from the billing code upon the upload. Incorrect manually entered services types are overwritten. Open ENVIRONMENT MENU > INVOICING > Create accruals and select the local menu entry **Load voucher items from file** in order to load the voucher files. [7775]

#### 2.47 Sensible Addresses feature in TMS quotations

If you use the function **Sensible Addresses**, this logic now also applies to TMS Quotations. The main and sub department are now required fields. Users can only find and open quotations if they have the authorization for the department. Users can also open the quotations if their login is entered as supervisor, Global Super Vision or representative in the address of the quotation. [7927]

### 2.48 ACCOUNT SHEET > INFO CONSOL/TOUR > DISPLAY VOUCHER INFORMATION

In the Account Sheet > Info Consol/Tour, you are now able to display the belonging voucher information by means of the local menu. [8180]

#### 2.49 SET A STATUS WHEN PRINTING FORMS ON THE SERVICES TAB

We have added a new field to BASIC DATA > ADMIN > REPORTS: **Status type**. If you print this form from the **Services** tab, the deposited status will be set on the **Status** tab. [7022]

#### 2.50 FILLING RULE FOR SENDING AND CANCELLING SERVICE ORDERS

We have added a new field to BASIC DATA > ADMIN > STATUS TYPES: **Service type**. Here you can limit the service order by service type, e.g. KEP. We have furthermore added **25 (Send service orders)** und **26 (Cancel service orders)** to the filling rules. If you now send a service order, the system checks whether there is a status type with filling rule 25. If a status type is found, it is compared to the service type. If this is also found, the status type is entered on the **Status** tab. The same applies to filling rule 26 when cancelling service orders. [7019]

#### 2.51 CHECK STATUS 'ORDER CALCULATED' BEFORE WAYBILL PRINT OR CLOSING ROAD

We have added a new field to BASIC DATA > COMPANY > GENERAL COMPANY PARAMETERS > ORDER DATA 2: **Create waybill / Close tour only when file is calculated**. If this flag is activated, the system checks whether there is a status with filling rule **31 – Calculate order** in the file. This is carried out before the print of AWBs and waybills and the closing of the tour. If this filling rule does not exist, a corresponding information message will appear. [7101]

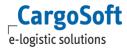

# 2.52 Deposit purchase services in address basic data and use them for the rate determination in the order (ECM)

Carriers (CAR) and service providers (SVC) offer rates with different service types. These can be deposited in the address basic data. This allows you to select them in the order and use them for the rate determination.

The authorization ADRSERVICES is required to be able to deposit these service types in the address basic data.

With this authorization, you are able to view the *Services* tab in the address. The services are saved with mode, code, and optionally also with the description and IATA code.

The checkbox **Standard** can be activated per mode for a service (this serves for the preallocation in the order).

The service types and the address are transferred to ECM and assigned by means of the address exporter interface.

A modification on the *Services* tab starts the export of the address (if the address has a GLA classification).

This field must be integrated into the order mask or in the service order mask via the mask editor in order to be able to use purchase services and the rate determination from the ECM.

The purchase service can also be recorded in the airfreight truck manifest.

Use the search mask to access the deposited basic data.

In the service order, the system searches for services of the service providers by default. In the truck manifest, the system searches for the services of the trucker.

In the order, the system first finds the services of the address with qualifier SVC.

If there are no services for the address in the SVC field or if the address in the order is not filled, the system will suggest the services of the address with qualifier CAR.

#### Special features in airfreight export:

The address is determined via GSA.

If there are no services for GSA or if it is not entered in the order, the address is determined via the carrier basic data. The carrier is entered on the *Routing* tab, e.g. LH.

In the carrier basic data, the system then searches for carrier LH and which address is deposited. The system then suggests the services from this address.

It is thus necessary that the carrier addresses are entered as addresses in CargoSoft.

If the address is entered in the order with qualifier CAR, the deposited service with activated default checkmark is automatically entered in the **Purchase service** field.

If you change the carrier, the purchase service is re-determined from the address. The service is also accepted with the standard identifier. If no purchase service is deposited as the standard, the field is cleared.

[7461, 7477, 7482,7483,7484]

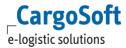

#### 3 AIR

#### 3.1 DISPLAY CHAMP RESPONSES FOR MAWB NUMBERS IN IMPORT FILES

The *Traxon* tab in aifreight import files now also displays responses concerning a MAWB number (*Log* tab). The display is filtered by MAWB number. [7354]

#### 3.2 EXPORT > CONSOL > UPDATE ROUTING

The local menu on the *Consolidation* tab of airfreight export files now offers the entry **Update HAWB** routing. The entire routing from the Consol is entered in the HAWB. The *Transport* tab of the HAWB is updated accordingly. [6961]

#### 3.3 FOREIGN CURRENCY R.O.E. UPON CREATION OF THE AIRFREIGHT ACCRUAL

If a foreign currency R.O.E. is entered in BASIC DATA > ACCOUNTING > CURRENCIES, it is used in the background to create the airfreight accrual. The mask to enter a foreign currency R.O.E. only opens if there is no R.O.E. in BASIC DATA > CURRENCIES. [7401]

#### 3.4 Truck manifest > Create accruals > Price determination from ECM

The rates for the accrual creation upon the creation of a truck manifest can now be determined from ECM.

The following basic data settings are necessary:

- BASIC DATA > AIR PARAMETER > GATEWAY > Checkbox Rate determination via ECM (truck manifest)
- BASIC DATA > AIR PARAMETER > GATEWAY > Preallocation for ECM search (truck manifest)
   via dropdown selection
  - CargoSoft provides a corresponding preallocation with: ECM TRUCKMANIFEST.

The rate determination is started when you print or email the truck manifest or open its print preview.

If only one result is found, the accrual mask opens. Here, the value determined in ECM is divided over the individual files.

If ECM issues a calculation basis beginning with "chargeable", CWT is set as the basis; in all other cases GWT.

If the system finds no result or multiple results, the search mask will be opened. Here you may modify the parameters. After accepting a rate via the checkbox and the OK button, the accrual mask will open as usual. [6968]

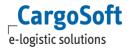

#### 3.5 FILLING RULE STATUS FOR THE AIRFREIGHT AWB PRINT

If you start the AWB print in the airfreight via the F6 menu or in the Consol on the **Consolidation** tab, you now have the option to automatically set a status for the respective file. For this, record a status for the HAWB print (filling rule 28) and MAWB print (filling rule 27) respectively in BASIC DATA > ADMIN > STATUS TYPES > STATUS TYPES. [7020]

#### 3.6 EXPORT > SERVICE FREIGHT > FIELD: RCP

We have added the field **RCP** Airport (RCP = Rate Construction Point) to the airfreight export order > tab **Routing & Destination**. This field accesses the airport basic data.

If an RCP airport is recorded in the airfreight export order, it has priority and is used as the destination in the rate query to the ECM.

The RCP airport is then transferred as the destination to the web service by means of preallocations. If there is no RCP airport, the to/via airport that was last entered in the order is used as the destination for the rate determination.

If the RCP field is filled with an airport, the following text will be printed in the AWB in the goods description below the number of pieces:

RCP: [Airport from RCP - 3LetterCode)

[RCP - DES 2nd Carrier] Flight Own Service

[7755,7756, 7757]

#### 3.7 Preallocation of the destination agent

We have improved the preallocation of the DEStination agent.

If you have <u>activated</u> the checkbox **Destination Agent Preassign from airport** in BASIC DATA > AIRFREIGHT > AIRPARAMETER > GENERAL, the destination agent from BASIC DATA > AIRFREIGHT > AIRPORTS will be entered regardless from the AWB type.

If a DES Agent is deposited in the airport, it will ALWAYS be entered. A previously manually entered DES agent will be overwritten. If NO agent is deposited in the airport, a previously manually entered DES agent will be deleted.

If this checkbox in the basic data is <u>NOT activated</u> and the airport contains at least one DES agent, you will receive a query about whether you would like to accept this DES agent. If the checkbox in the basic data is NOT activated and the airport does NOT contain a DES agent, the manually entered DES agent remains. You can enter the DES agent using two more functions into the AWB entry.

- Consol flight plan
- Deposit in the CNEE address

If a DES agent has already been entered, you will receive a query when you transfer a flight with a DES agent from the Consol flight plan. Here you can select whether you would like to accept this DES agent.

If the CNEE address contains a DES agent, it always has priority. [6864]

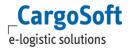

#### 3.8 CAF PROFITSHARE % > DO NOT CREATE PROFIT VOUCHERS

If you use the value 0% for every HAWB in the profitshare variant **CAF Profitshare** %, the profitshare will result in an amount of 0,00. This final amount of 0,00 is now allowed. The profitshare voucher is saved and the belonging vouchers printed. When you save the voucher, you will receive a query about whether you would really like to save the profitshare with the amount of 0,00. [7872]

#### 3.9 STOP RATE PRINT ON AWB IN CASE OF SALES PRODUCT OWN

We have added the field **Print AWB without charges** to the **AWB Control** tab that enables to stop the rate print in the AWB. If you activate this checkbox, no rates and costs will be printed in the goods description lines or cost lines of the AWB. Simultaneously activating the fields 'Print AWB without charges' and 'Use as agreed' is not possible.

If the Sales product (ECM sales service) field contains the <u>Product OWN</u>, <u>Print AWB without charges</u> will be pre-assigned. If you change the sales product to an amount that is not OWN, the checkmark in the field **'Print AWB without charges'** will be removed. [7751]

#### 3.10 FAIR@Link > Save status in the truck manifest

We have integrated the *EDI Status* tab into the truck manifest. This tab displays the provider responses.

It also displays the statuses concerning the provider ,FLINK' and the truck manifest ID (= reference number).

[6776,6777]

#### 3.11 FAIR@Link > NEW STATUS "INTOK"

If an error occurs when sending a TPA or BUP message, the status INTERR will be set on the *EDI Status* tab.

This status is a status event with all standard functionalities.

We have added the status **INTOK**. This status is set for a successful processing of a TPA or BUP message.

[8151]

#### 4 SEA

# 4.1 STATUS FILLING RULE FOR THE SEAFREIGHT B/L PRINT DISTINCTION OBL AND HBL

We have added two new filling rules for the distinction for the print of the different B/L types in BASIC DATA Admin > CS Codes:

- 29 = print OBL
- 30 = print HBL

If one of the filling rules is deposited in a status in BASIC DATA > ADMIN > STATUS TYPES, the status will be entered into the *Status* tab when you print the B/L. [7029]

#### 4.2 Services > VGM > BOOKING NUMBER PER CONTAINER

You can now enter and transfer the booking number per container. The **Booking number** field (eawarecont\_t.buchungsnummer) is available in the field list of the mask editor. It has also been added to the standard mask CS SERVICES VGM WB. The booking number must be filled either in the header (eakopf\_t) or in all containers (eawarecont\_t). [7279]

# 4.3 OCEANBOOKING > TRANSFER CONTAINER DATA (REEFER INFORMATION) FROM THE ORDER INTO THE BOOKING

We have added fields per container for reefer information in the goods description and in the booking itself. You can fill these fields when manually recording a booking.

**Attention:** when using the field **Pre cooling required**, you also need to transfer the text 'Pre cooling required = YES' as reefer information since not all carriers evaluate the checkbox. If you create a booking from an order, the reefer fields will be accepted. The text for Pre-cooling required = yes will be set automatically. [4968]

#### 4.4 OCEANBOOKING > CONTAINER: TEXT MODULES IN THE REMARK FIELDS

In SEAFREIGHT > BOOKING on the *Container* tab, you can open the search for text modules via double click into the remark fields. Select one or more text modules in order to accept them. [7958]

#### 4.5 OEANBOOKING > RECORD LCL

It is now possible to send LCL bookings.

If you manually enter the data, select the corresponding type in the **Movement Type** field (FCL/FCL, FCL/LCL, LCL/FCL, LCL/LCL, BreakBulk, Vehicle). The container mask is blocked in case of LCL/LCL and Vehicle. In this case, the container data are not required.

In order to pre-assign the movement type for a carrier, deposit the qualifier 'OCBMV' in BASIC DATA > ADDRESSES > ADDRESS > EDI REFERENCES. Enter FCL/FCL, FCL/LCL, LCL/FCL, LCL/LCL, BreakBulk or Vehicle into the belonging **Reference** field. When selecting the carrier in the oceanbooking, the

25

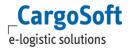

corresponding entry will be pre-assigned. If you select a carrier without a specifically deposited EDI reference, FCL/FCL will be pre-assigned. [4036]

# 4.6 OCEANBOOKING > SCAC CODE EVRG WITH DUMMY CONTRACT NO. SQK000000 IF SVC NO. BLANK

If a booking is created from an order containing Evergreen with the SCAC code EVRG and no SVC no., the system will enter the dummy contract no. SQK000000 into the booking. [7829]

### 4.7 ACCOUNT SHEET

If you record accruals with container numbers on the *Calculation* tab, they now additionally appear on the *Container* tab within the account sheet. [7677]

26

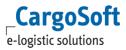

### 5 ROAD

#### **5.1** Addresses with zip code structure

In the Road module, you can record addresses in a structured manner. Address names 1-3 are still present. Separate fields for the street, zip code, city and country have been added with this release. This function is activated by default for new clients. Existing clients now have the option to switch to this new method of entering addresses. For this, please contact CargoSoft. [2994]

#### 5.2 Preallocation of Pickup and Delivery type in the Shipment

BASIC DATA > ROAD > ROAD PARAMETER now contains two new fields: **Delivery type** and **Pick up type**. Here you can define the preallocation of pickup and delivery type per branch. This entry in the road parameters is necessary for the preallocation. The preallocation is made in the order entry and quick entry for shipments. [6868]

#### **5.3** STATUS WITH FILLING RULE FOR CLOSING TOUR

You have the option to select **32 - Road closing tour** in the filling rules in BASIC DATA > ADMIN > STATUS TYPES > STATUS TYPES. If you have recorded such a status, it will automatically be entered for a <u>closing tour</u>. [7026]

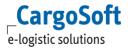

#### 6 INBOX

#### **6.1** ADD ATTACHMENTS TO MULTIPLE FILES

The InBox now allows to add one or more file attachments to multiple files.

Activate the **List** checkbox. This will open a box below the file number field.

Enter the file number as usual. A check will be executed. Select **Add**.

The file number is now added to the list. You can also add further file numbers.

Click on **Save**. The attachment file(s) are now added to the files contained in the list. [5598]

### 6.2 USE WINDOWS USERNAME FOR THE LOGIN

Users now have the option to log in to the inbox with their Windows username as is the case in TMS. Activate the registry function (windowslogin = true) to pre-assign the Windows user in the login mask. [5080]

#### **6.3** Pre-assign address type

After adding data to an address, the address type is pre-assigned based on BASIC DATA > COMPANY > GENERAL COMPANY PARAMETER > SPECIALS > ACCOUNT TYPES > GENERAL. [6065]

#### **6.4** Remove files

You now have the option to remove entries from the file list of the inbox. Select a line and press the DELETE key.

It is also possible to remove a file with the local menu entry > DELETE. Please be careful not to click on a text field as this would open the menu to edit the text. [6069]

#### **6.5** New Password System

The inbox supports the new password system. This does not require modifications of the inbox itself. [7284]

#### 6.6 ADD INBOX FILE TO SERVICE FILE

You can now add files to the eFile of service files. Chose the entry 'Service File' for this. A box opens. Enter the order file, in which the service file is included. After this, click 'Search'. The service files of the order file are listed. Activate the checkboxes for each service order.

#### 6.7 ADD INBOX FILE TO ORDER FILE FROM RECEIVABLES

Now you have the possibility to attach files to the order file of receivables. Therefore choose the entry 'Receivables'. A box opens. Now chose the type of receivable and the year. Search for a file number. As an alternative you can activate the checkbox 'Reference' to search for a file reference

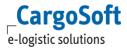

### 6.8 ADD INBOX-FILE TO PAYABLES

The search for payables works like the search for receivables. The difference is that the files are attached direct to the payable eFile.

### 6.9 RELOAD BUTTON

In the dropdown oft actual open files now newly opened files can be added when you click the reload button.

29